#### Survey Data

#### Marco Corvi

#### marco.corvi@gmail.com

2017

## TopoDroid survey data

- downloaded from DistoX
- entered manually

#### DistoX data

#### **Download modes**

- on demand download
- continuous download (option: auto-reconnect)
- multi-DistoX
- N.B. if Android continuously asks the PIN, use the insecure socket

## **Stations**

- **Station names** are arbitrary (but no spaces)
	- $-$  0, 1, 2,  $\ldots$  2a, 2b,  $\ldots$  3A, 3B,  $\ldots$  a1, a2,  $\ldots$
- **Station** automatic assignment. Six policies
	- default: splays + forward leg

Good because sequence of close leg shots at the end

- **Active station** (green)
	- selectable
	- from saved stations

## Check downloaded data

- DistoX may fail (both distance and angles)
- TopoDroid may fail to assign stations
- Always check downloaded data
	- check values on the DistoX display
	- check values in TopoDroid data list
	- check shot in TopoDroid sketches

## Manual data

- **FROM** and **TO** stations
- **distance, azimuth, clino** (all in the current units)
- extend
- flags
- comment
- LRUD
- optional backvalues
- manual shot values are editable (length, azimuth, clino)
- data values can have a **calibration** (offset to subtract)

#### Howto's

- recover a skipped leg
- change station to a group of splays
- delete or restore a shot
- display the splays at a station
- Set active station
- add a photo or a sensor measurement

#### Recover a skipped leg

- edit the first shot of the leg
- set the FROM and TO station
- check the button "renumber"
- save
- you might have to edit the additional leg shots and specify they go with the previous leg

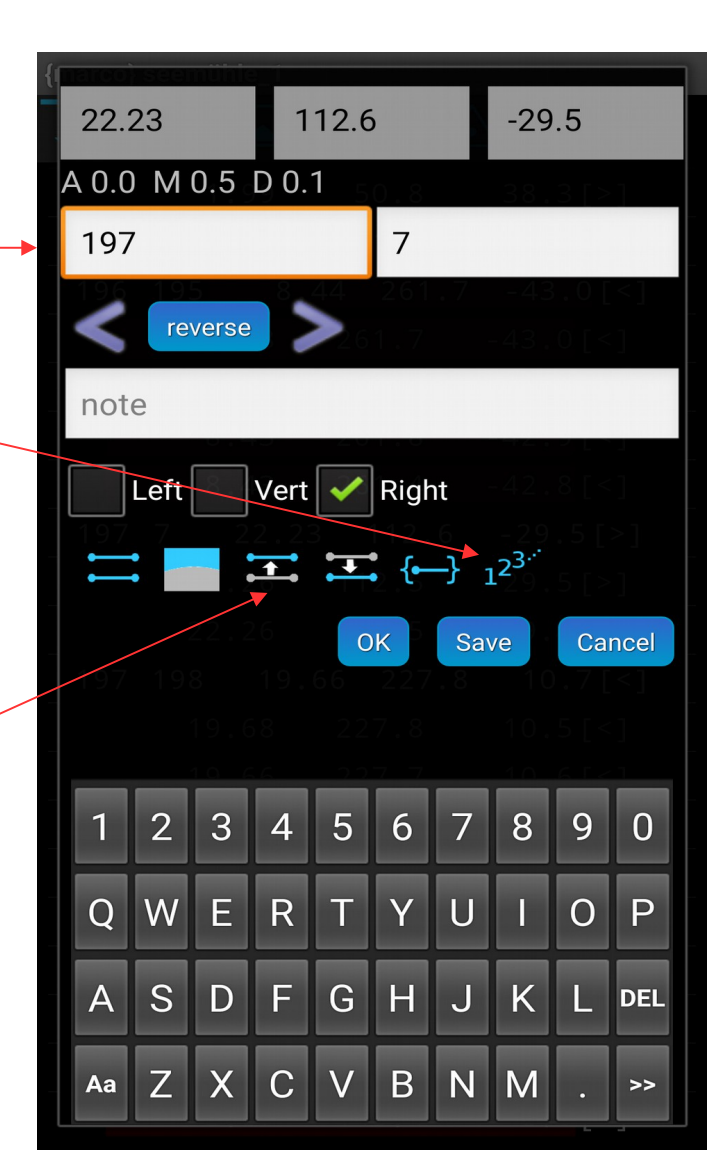

# Change station to a group of splays

- a group of splays consists of all the splays between two consecutive legs
- edit a splay of the group
- change the FROM station
- select the "group" button
- save

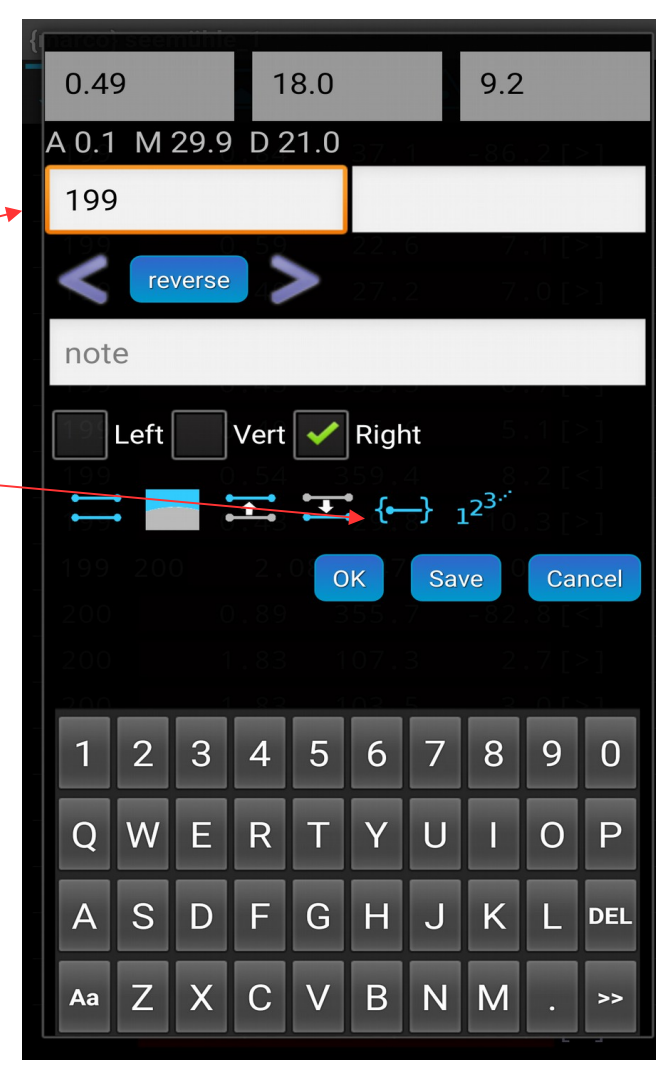

#### Delete or restore a shot

edit the shot by tapping the clino select the delete button

to restore a deleted shot go to the survey-info window

select the "recover" menu

select the shot to restore

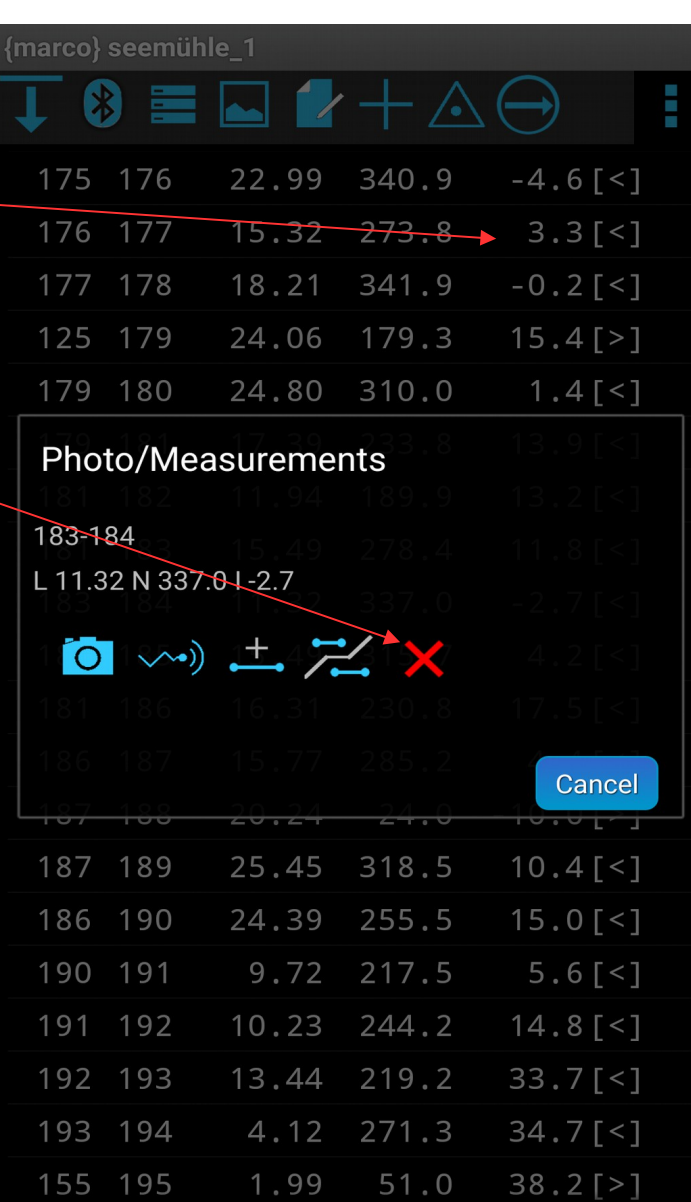

# Display the splays at a station

- to show or hide the splays at a specific station, short tap on the station name
- NB hiding works also by tapping the station in a splay shot

#### Set the active station

- long tap the station name NB. works also on the station name in splays
- select the station in the saved stations dialog and tap the "active" button

#### Photo and sensor measurements

- tap on the clino value of the shot entry
- select the "photo" button or the "sensor" button
- the list photos and sensor measurements are displayed
	- by the "photo" and "sensors" menus of the data window
	- by the "photo" and "sensors" buttons of the survey window

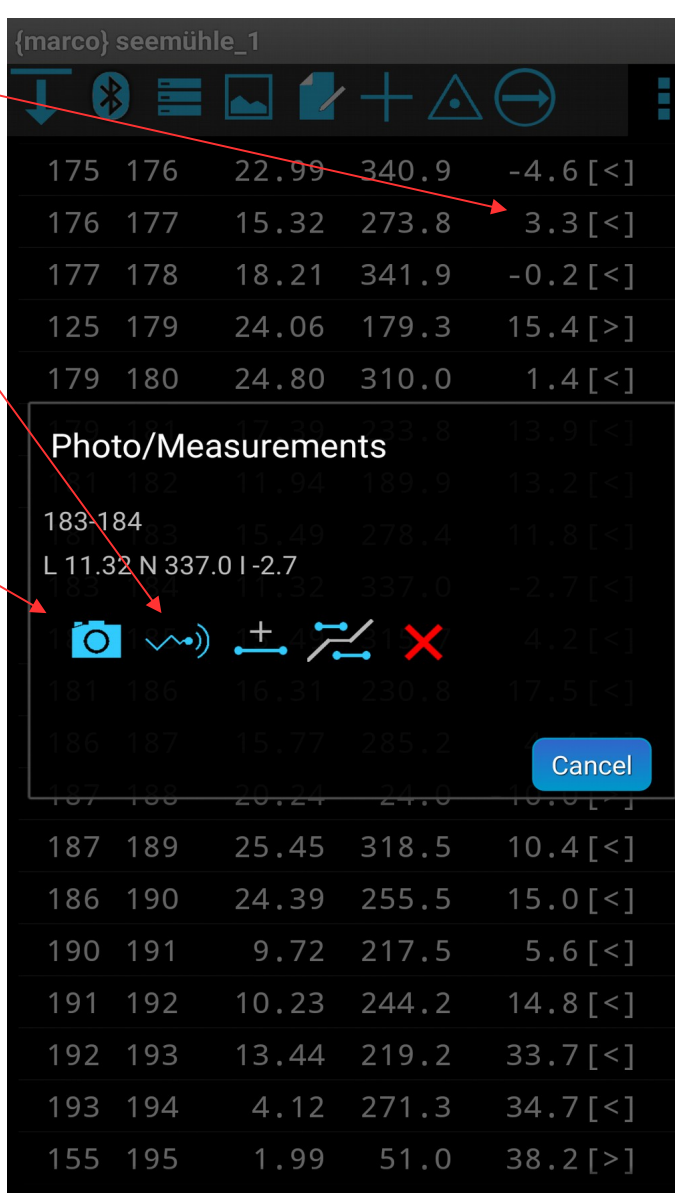